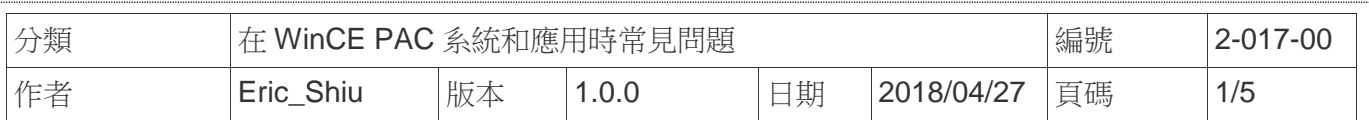

## 如何使用**FTP**與**Telnet**認證

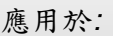

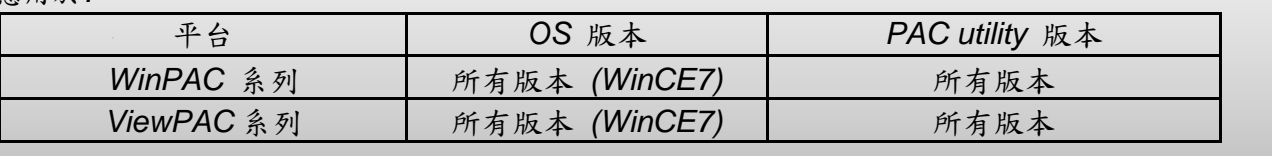

使用Telnet與FTP登入WinPAC/ViewPAC前,請依照下列步驟操作,設定帳號密碼

## 新增一個 **FTP** 和 **Telnet** 的使用者

**Step1:** 執行 PAC utility->Network ->Login

**Step2:** 輸入新增的使用者帳號與密碼

**Step3:** 點擊 Add 按鈕

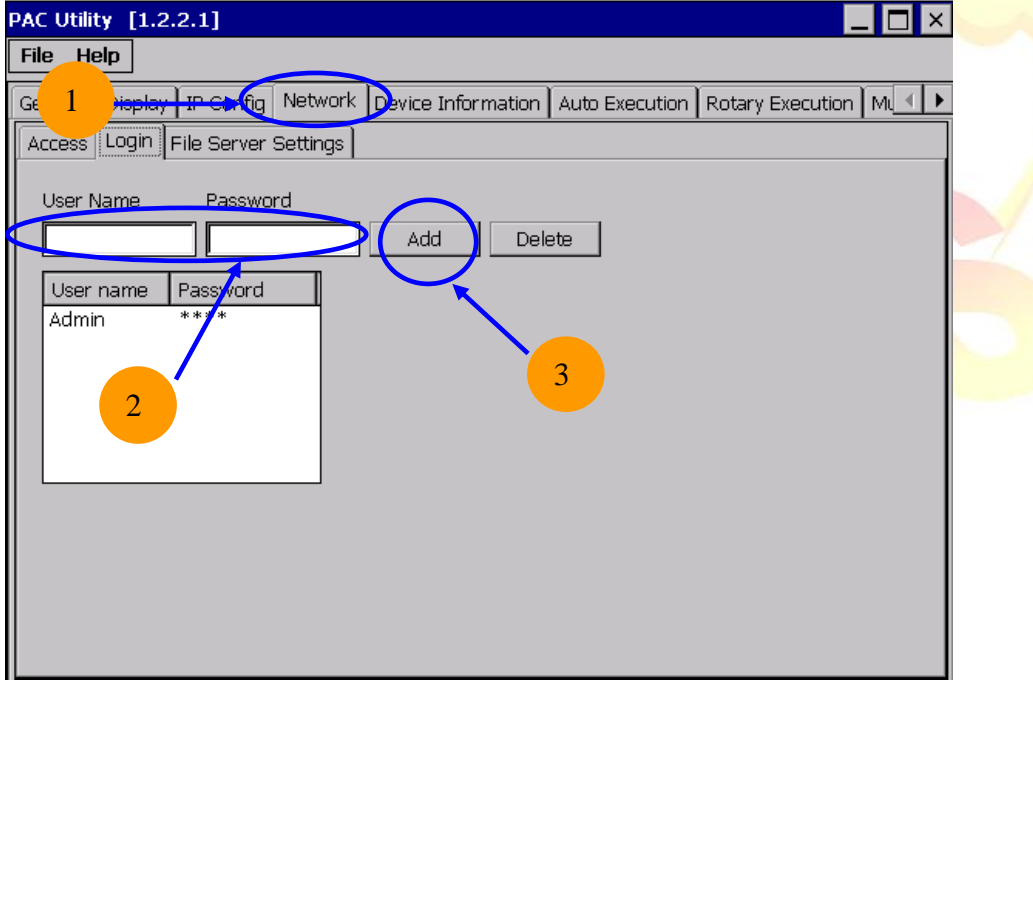

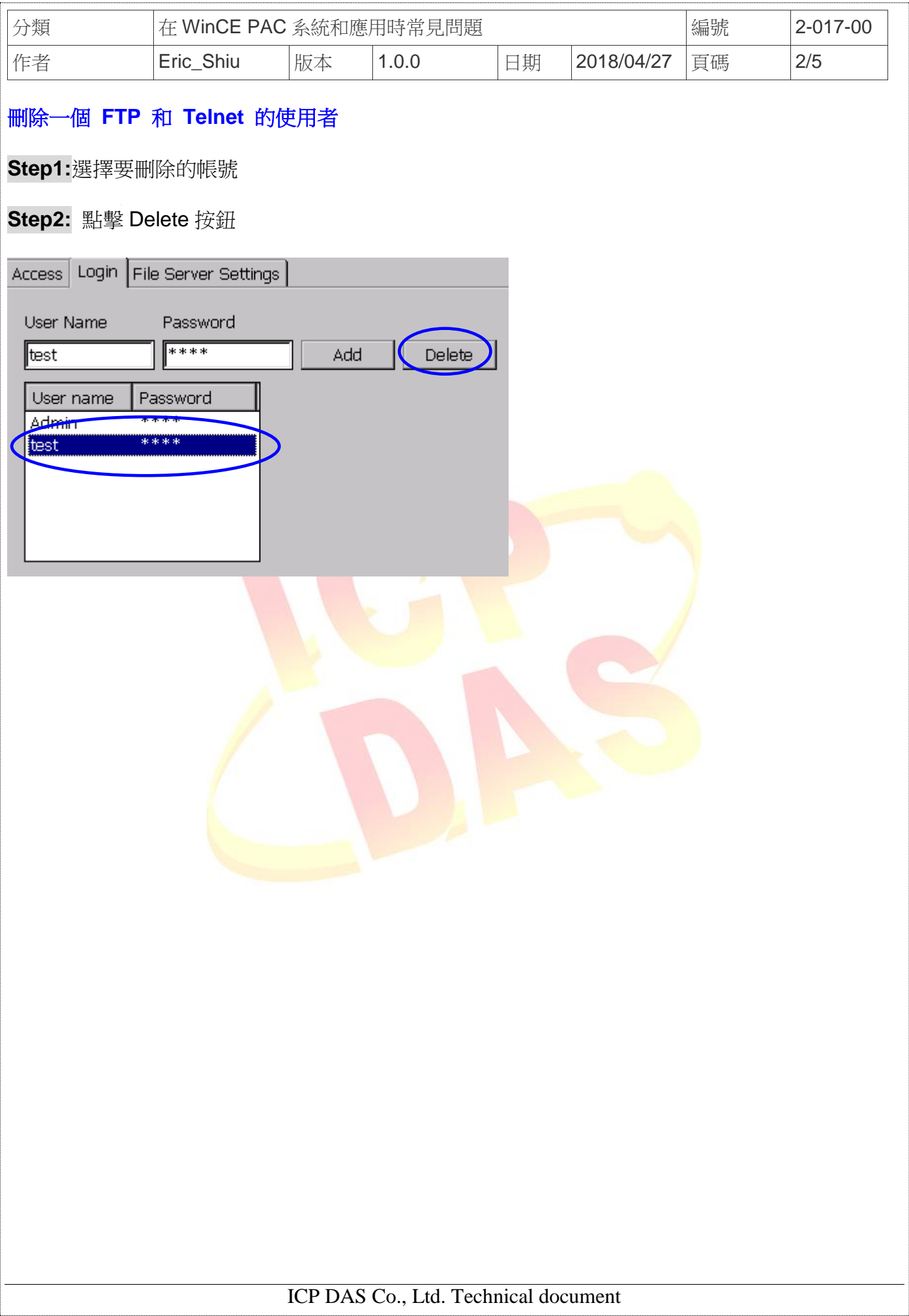

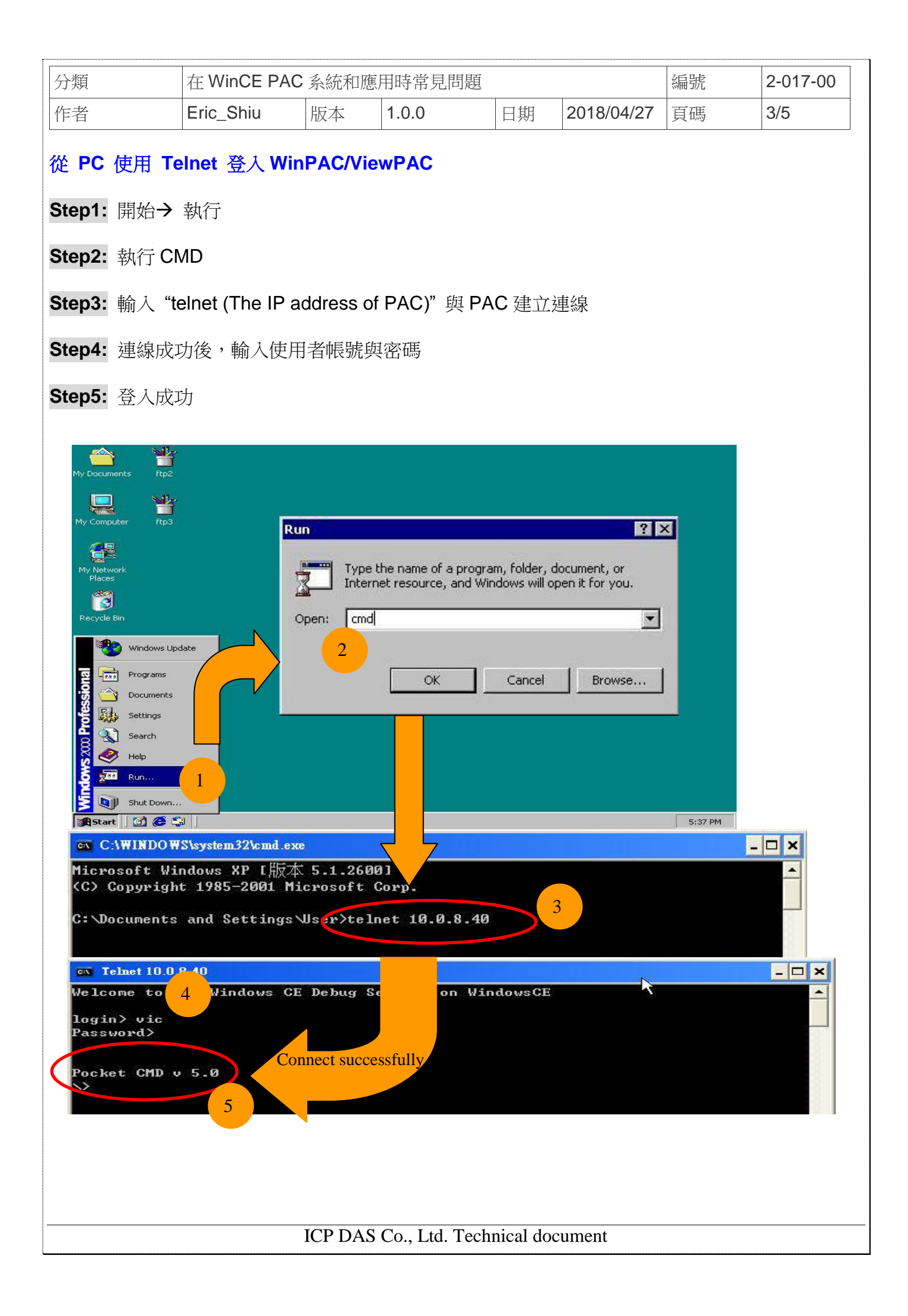

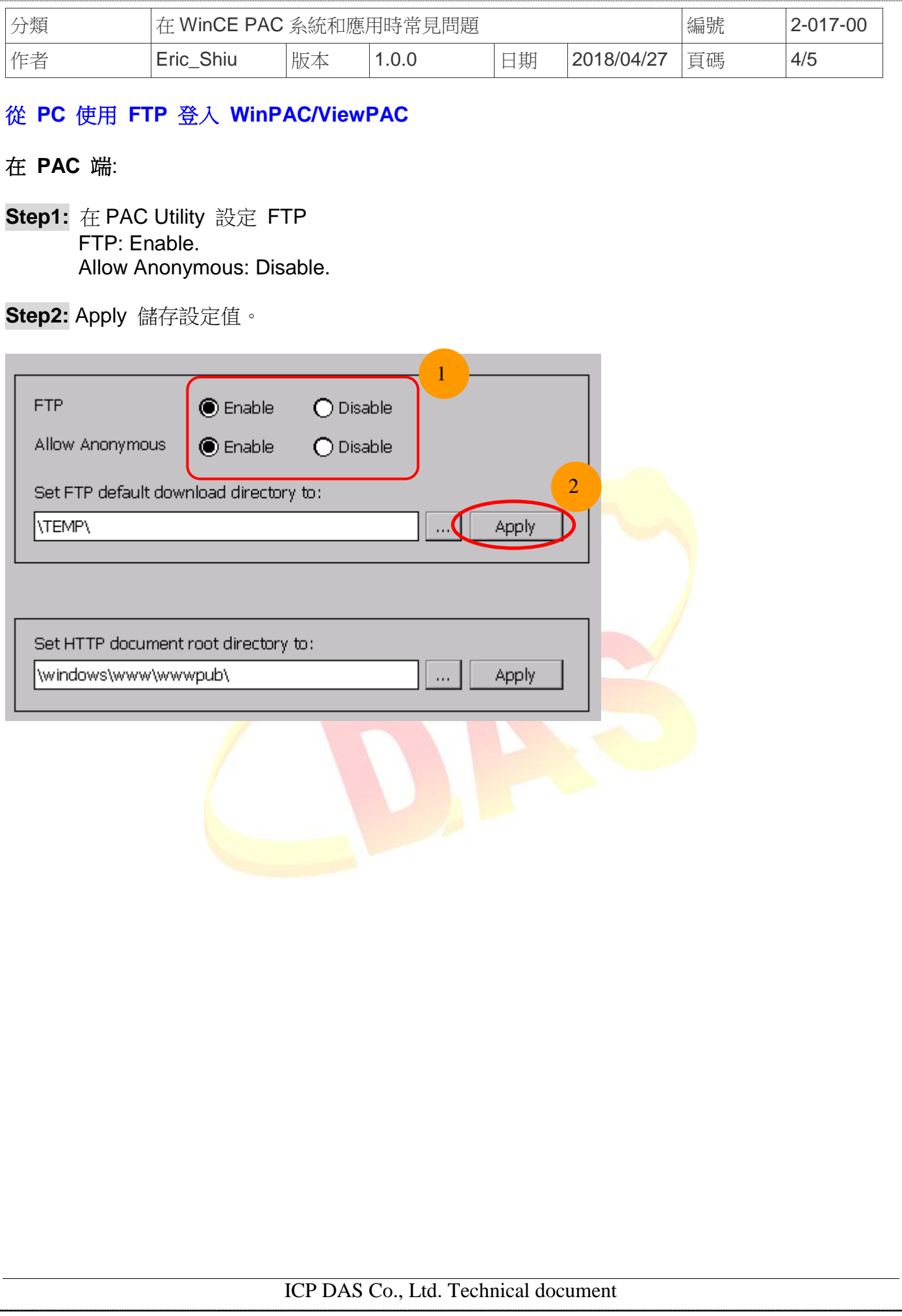

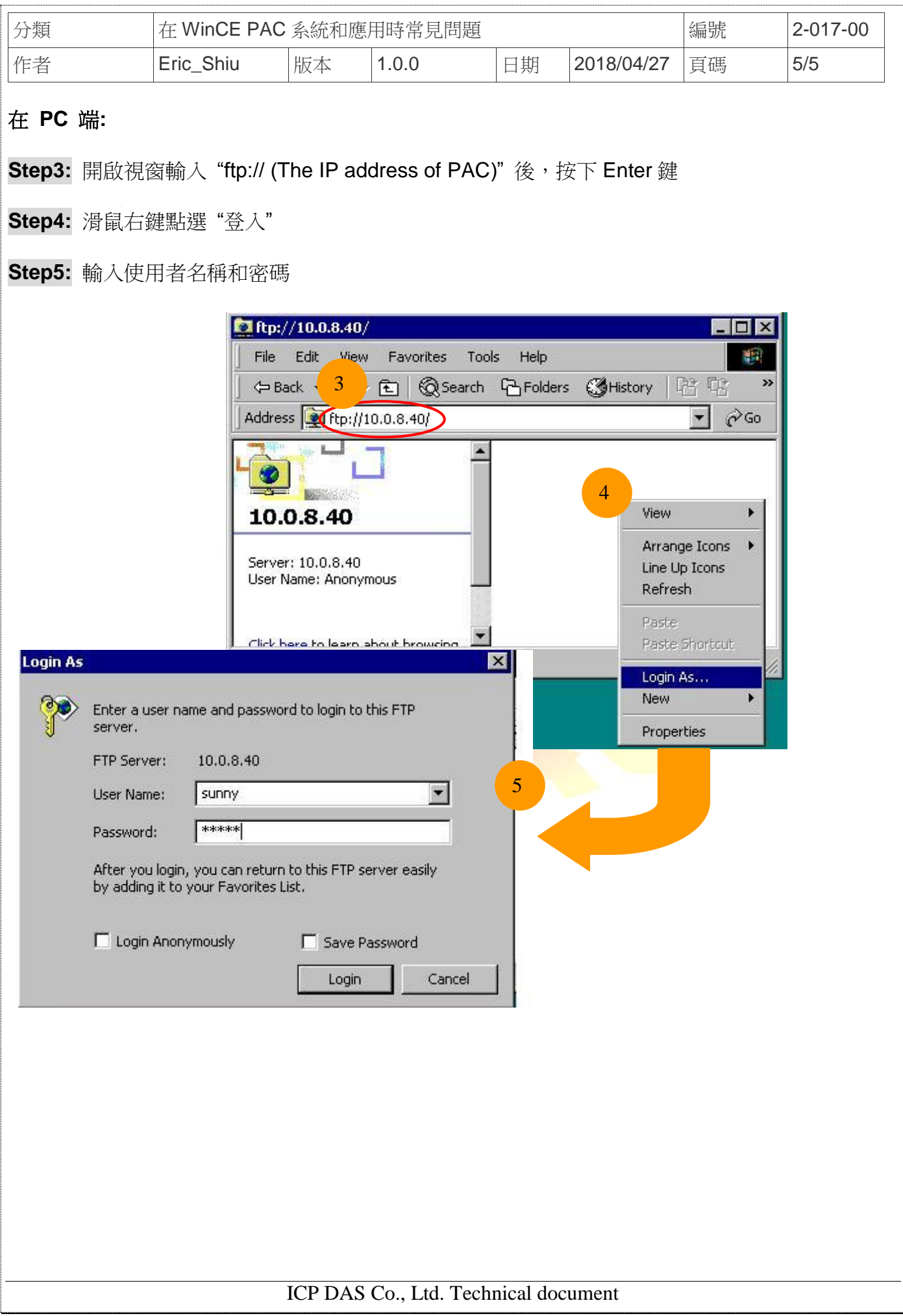